# Gira X1

2096 00

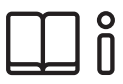

Operating instructions for the Gira Smart Home App

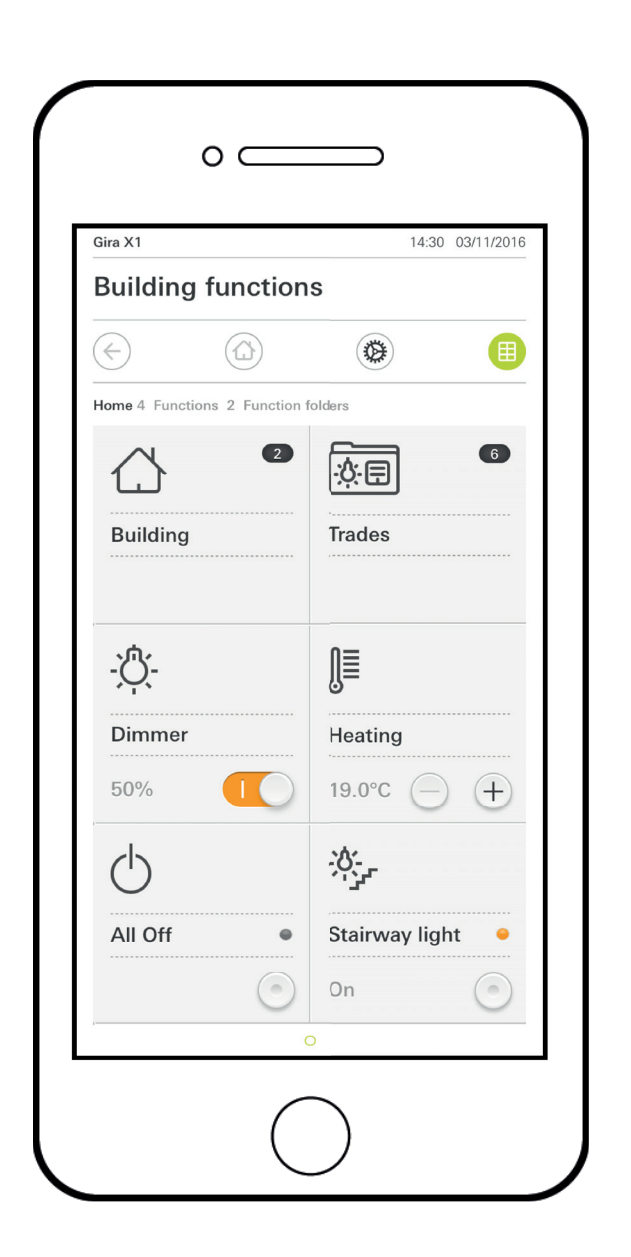

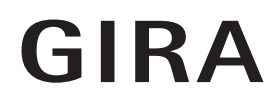

# <span id="page-1-0"></span>**CONTENTS**

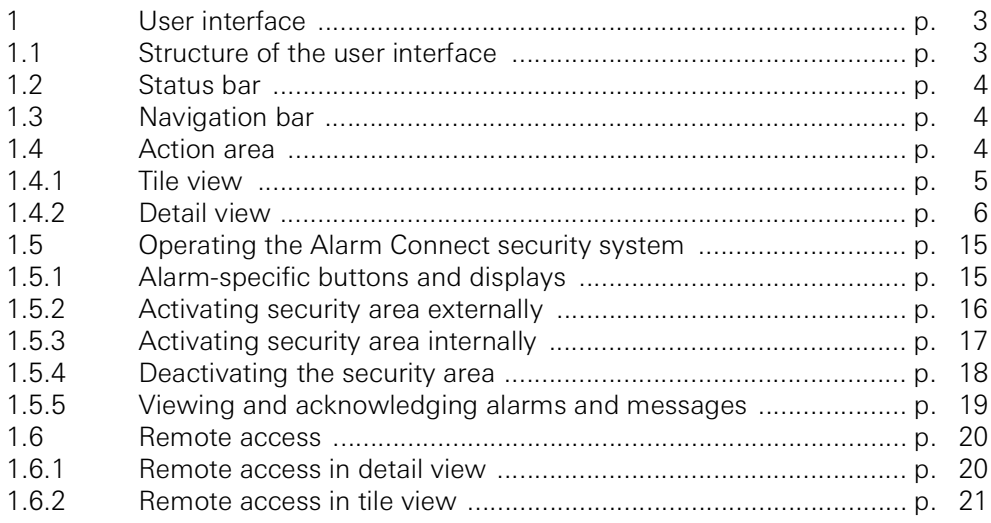

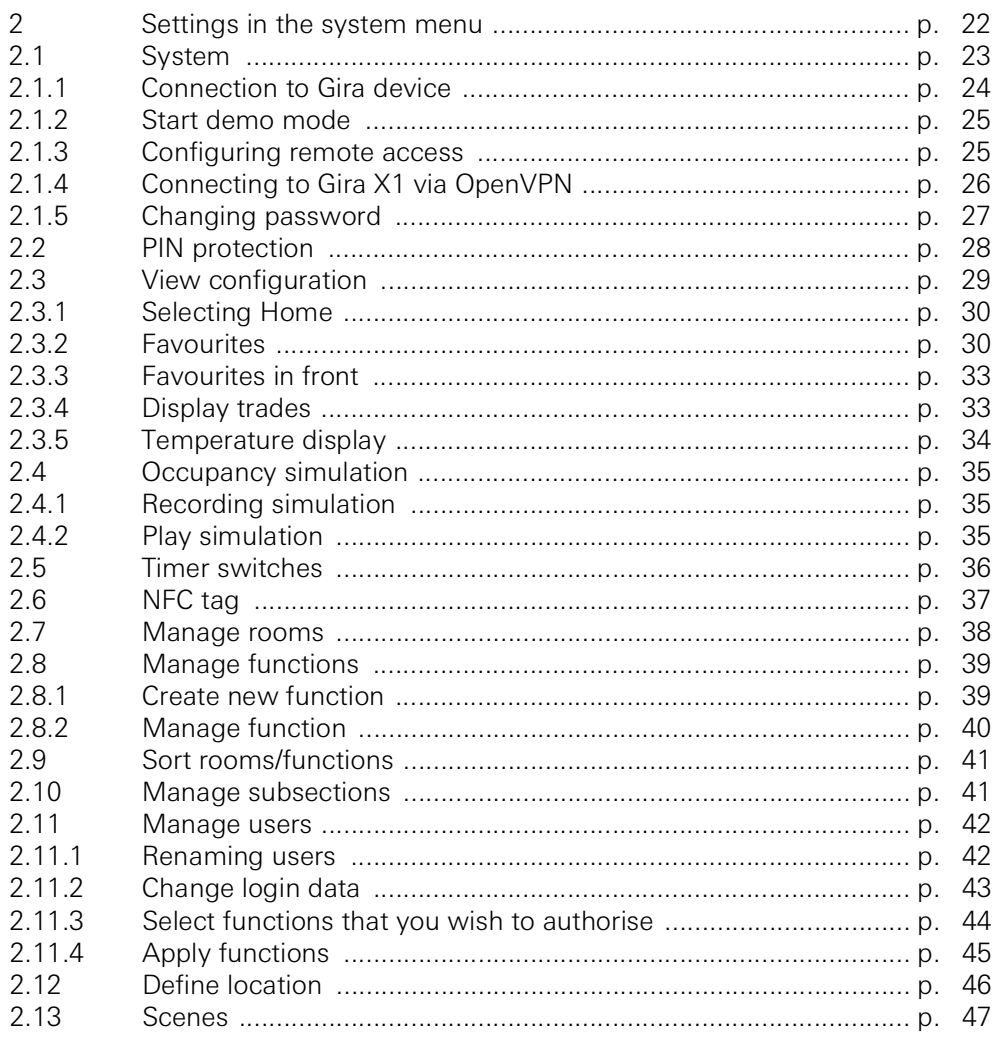

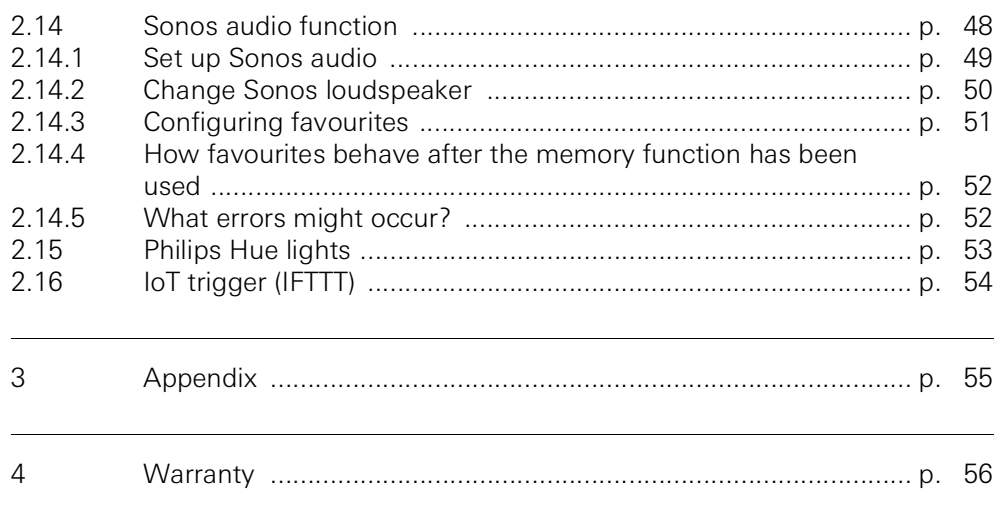

# User interface

<span id="page-3-0"></span>1

#### <span id="page-3-1"></span>1.1 Structure of the user interface

#### ů Note Differences in the views

The figures in the tile or detail views may differ from the views in your project, as the texts, functions and symbols can all be individually configured as desired. Accordingly, this document makes reference only to the basic functions.

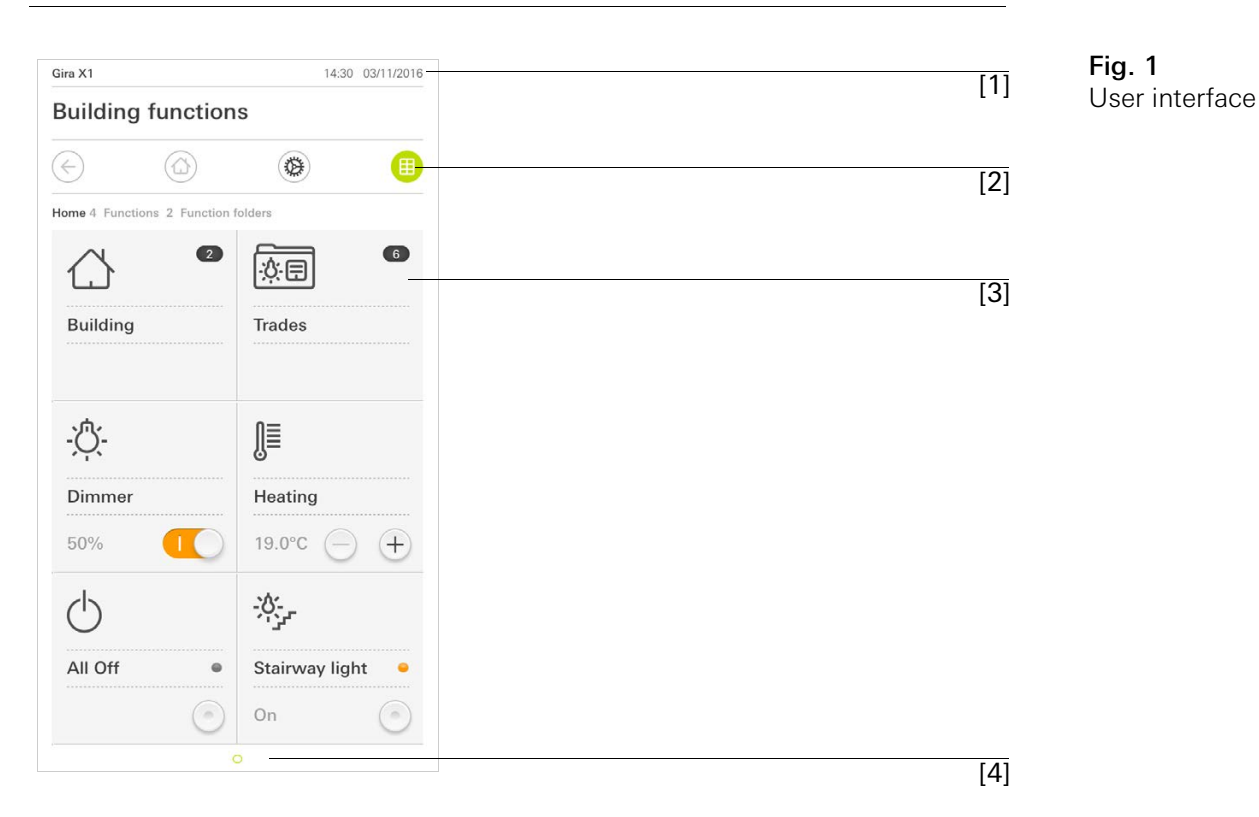

The user interface is divided into four areas:

- [1] Status bar [\[see 1.2\]](#page-4-0)
- [2] Navigation bar [\[see 1.3\]](#page-4-1)
- [3] Action area [\[see 1.4\]](#page-4-2)
- [4] Orientation quide

At the lower edge of the screen you will see a circle for every available function or page. The circle marked shows the current position. By swiping horizontally, you can change the function or page. This also causes the marked circle to shift.

<span id="page-4-0"></span>1.2 Status bar

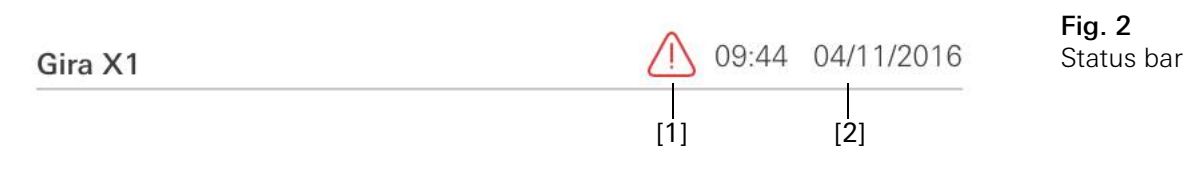

The symbols in the status bar have the following meanings:

[1] The warning symbol in the status bar shows that the Gira X1 can no longer be reached.

If you tap the warning symbol, the relevant error message is displayed. [2] Date and time display (obtained from Gira X1).

<span id="page-4-1"></span>1.3 Navigation bar

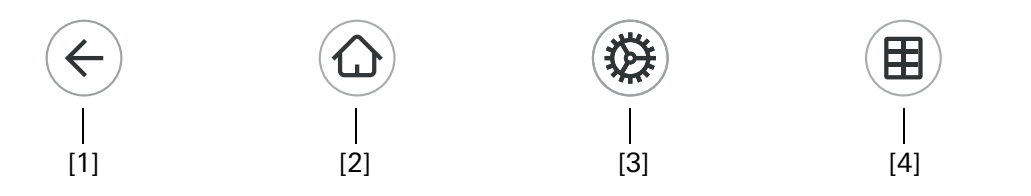

Fig. 3 Navigation bar

The buttons in the navigation bar have the following functions:

[1] [Back] opens the previously opened page.

[2] [Home] opens the home page of the action area.

[3] [System] opens the [Settings] view.

[4] [Change view] switches between tile and detail view.

<span id="page-4-2"></span>1.4

Action area

The action area is the central working area through which you can operate and adjust the settings of the Gira X1. You can use all of the applications, the function folder and the KNX functions here.

The action area has two view options:

- Tile view
- Detail view

The first page of the action area is the [Home] page.

<span id="page-5-0"></span>1.4.1 Tile view

Tile view is one of the two view options of the action area, along with detail view.

The two function folders [Building] and [Subsystems] are always shown. If you tap the [Building] tile, you can navigate to the desired function through the structure of your building.

If you tap the [Subsystems] tile, all functions will be displayed by subsystem, e.g. [Light], [Temperature], [Shading] etc.

Functions marked as favourites will be displayed directly in tile view.

In tile view you can display up to six small tiles per page.

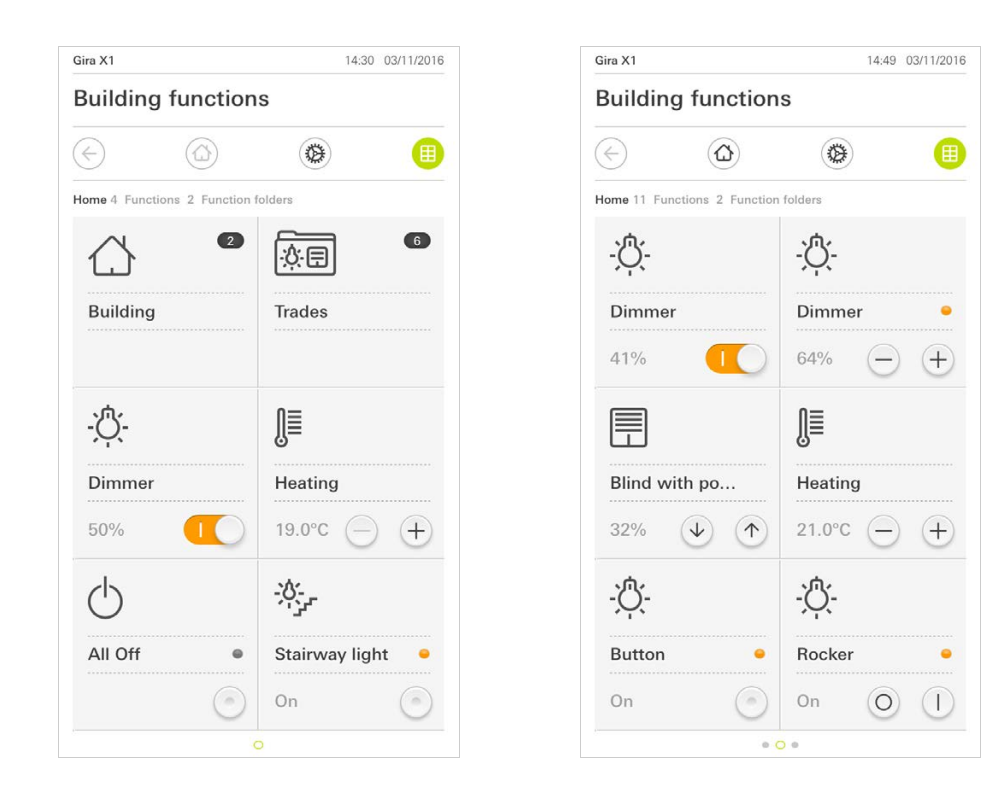

Fig. 4 Examples of tile view

Central functions such as switching on and off, adjusting the temperature or **Operation** in tile view dimming in fixed steps can be operated directly in tile view. To do this, tap Plus/ Minus or the arrow buttons to dim the light, adjust the temperature or move blinds/shutters.

When you tap a tile, the detail view of the function opens. There (depending on the configuration) you can carry out additional operations in the function.

<span id="page-6-0"></span>1.4.2 Detail view

Detail view is one of the two view options of the action area, along with tile view. Detail view is opened by tapping on a tile in tile view. All operating features of the relevant function are then available on the entire display. Operation for most functions is by tapping, with some functions, such as the blind control, distinguishing between a short and long press of the button. The following sections deal with some special features of operation.

You can switch from one function to the next with a horizontal swiping move-<br> ment of the finger.

Gira X1 14:55 03/11/2016 **Building functions**  $\left( \left. \right. \right. \left. \right. \left. \right. \left. \right. \left. \right. \left. \right. \left. \right. \left. \left. \right. \left. \right. \left. \left. \right. \right. \left. \left. \right. \left. \right. \left. \right. \left. \right. \left. \left. \right. \right. \left. \left. \right. \left. \right. \left. \right. \left. \left. \right. \right. \left. \left. \right. \right. \left. \left. \right. \right. \left. \left. \right. \left. \right. \left. \right. \left. \left. \right. \right. \left. \left. \right. \right. \left. \$  $\circledcirc$ \$ 田 Kitchen 心. **Light Kitchen**  $On$ 48  $+$  $1/11111$ T  $0.000000$ 

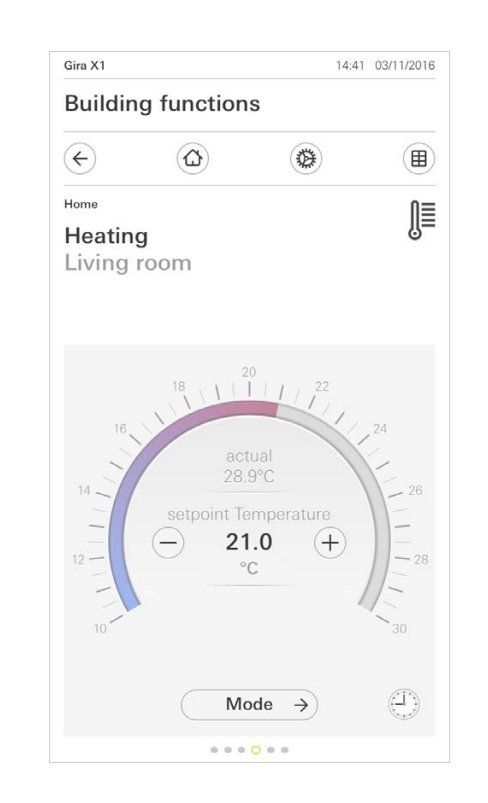

Fig. 5 Examples of detail view

The adjustable scale can be used in the [Dimmer] and [Heating] functions. In or- Adjustable scale der to adjust the brightness or setpoint temperature, tap directly on the desired value in the scale or move the adjustable scale to the desired position.

Blinds or shutters can be controlled using the slide control in the detail view. To move blinds or shutters up or down or adjust the slats, slide the controller to the desired position.

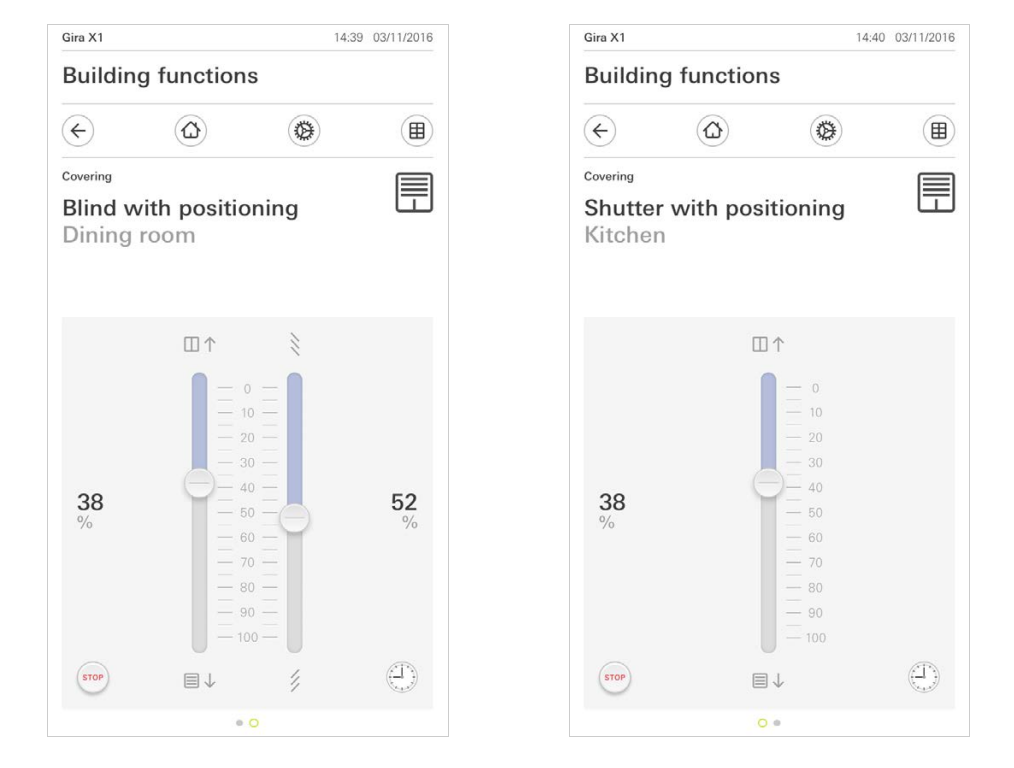

When you tap the [STOP] button, you can directly stop active movement of the Stop button hanging or a slat adjustment. The hanging then stops immediately at its current position.

Blind/shutters Operation using slide control

Fig. 6 Detail view Operation using slide control

1.4.2.1 Function timer

The timer is easy to operate and can be used to control many functions. It allows certain functions to be triggered at a specified time every day or only on certain days. For example, the blinds are automatically raised every morning and lowered again in the evening, or the heating automatically switches to night mode.

In the system menu, under the item Timers (only visible to administrators) you can see for which function a timer can be created.

1.4.2.2 Creating a switching time

- 1 Tap the [Timer] button in the detail view of the relevant function.
- $\checkmark$  The [Timer overview] page opens.

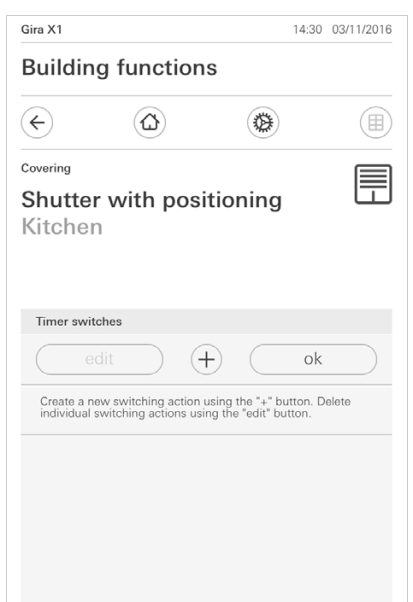

Fig. 7 Timer overview

- 2 Tap the [+] button.
- $\checkmark$  The [Timer] page opens.
- 3 You can use your finger tip to activate or deactivate days when the switching time should be effected. Days when the switching time should be effected are highlighted in green.
- 4 Select one of the three possible switching times when the action should be performed:

#### - Time Configure a time when the action should be performed.

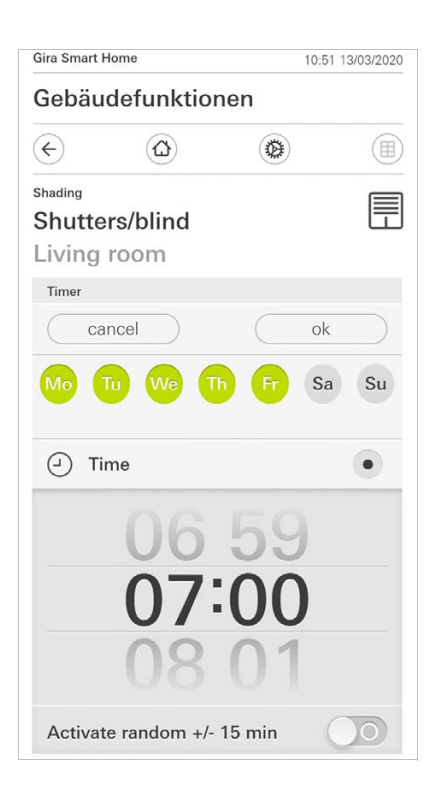

Fig. 8 Set time **Sunrise** 

Activates the switching time at the point in time when sunrise is calculated to take place.

You also have the option of activating a time limit under "Set earliest/latest". "Earliest" activates the switching time at sunrise but not before the time that you entered.

"Latest" activates the switching time at sunrise or before the time that you entered here at the latest.

"Change sunrise time" allows you to shift the switching time by up to 120 minutes before or after the point in time for the calculated sunrise.

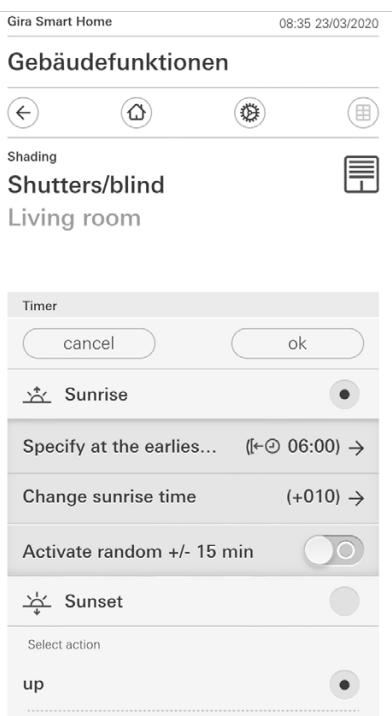

Fig. 9 Activate sunrise

**Sunset** 

Activates the switching time at the point in time when sunset is calculated to take place.

You also have the option of activating a time limit under "Set earliest/latest". "Earliest" activates the switching time at sunset but not before the time that you entered.

"Latest" activates the switching time at sunset or before the time that you entered here at the latest.

"Change sunset time" allows you to shift the switching time by up to 120 minutes before or after the point in time for the calculated sunrise.

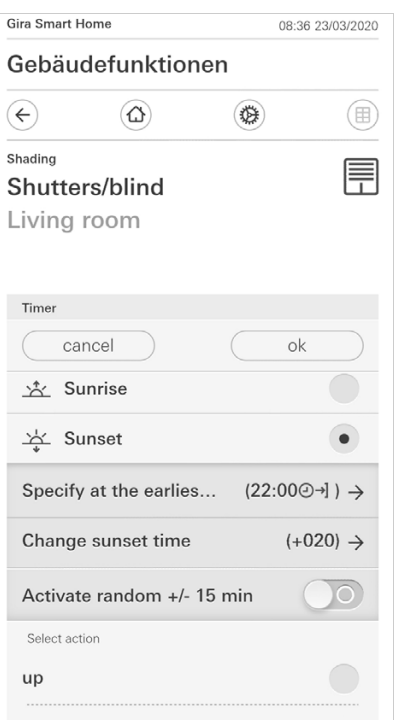

Fig. 10 Activate sunset

User interface

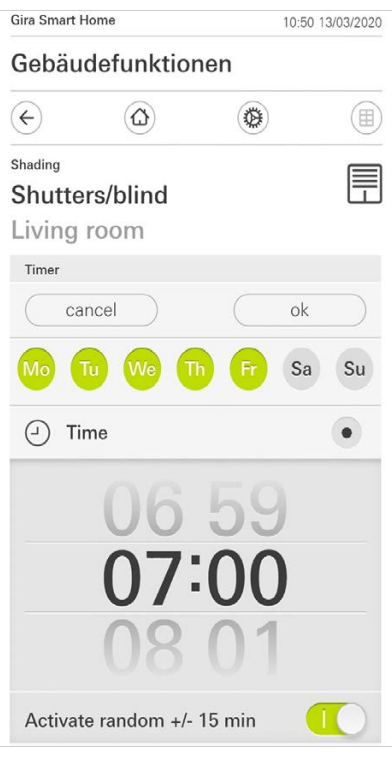

Fig. 11 Activate random function

- 6 Under "Select action", choose the function to be carried out. The type of value that can be selected here depends on the function to be set up.
- 7 Tap the [OK] button.
- $\checkmark$  The timer is set.

#### 1.4.2.3 Deleting a switching time

- 1 Open the [Timer overview] page.
- 2 Tap the [Edit] button.
- 3 Mark the switching time to be deleted. You can also mark and delete several switching times here.
- $\checkmark$  A red tick appears in front of the switching time. The red [Delete] button is shown.
- 4 Tap the [Delete] button.
- $\checkmark$  The [Timer overview] page opens. The marked switching time is deleted.

### 1.4.2.4 Activating and deactivating all switching times for a function

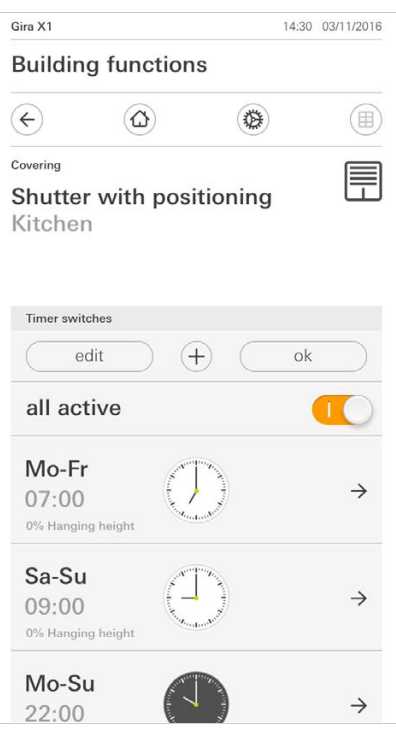

Fig. 12 Activating/deactivating all switching times

- 1 Set the switch [all active] to [I] to activate or to [O] to deactivate.
- 2 Tap the [OK] button.
- $\checkmark$  The function from which you switched to the [Timer overview] page opens. All switching times for this function are activated or deactivated.

#### $\hat{0}$ Tip Temporarily deactivating switching times

If you want to temporarily deactivate individual switching times for a function, you can simply deactivate all days (set to grey).

#### 1.4.2.5 Heating mode

In the detail view for the [Heating] function, you can use the [Mode] button to switch between various operating modes ("Comfort", "Night" etc.) to which different setpoint temperatures are assigned in the controller.

- 1 To switch operating mode, tap [Mode].
- $\checkmark$  The operating mode page opens.

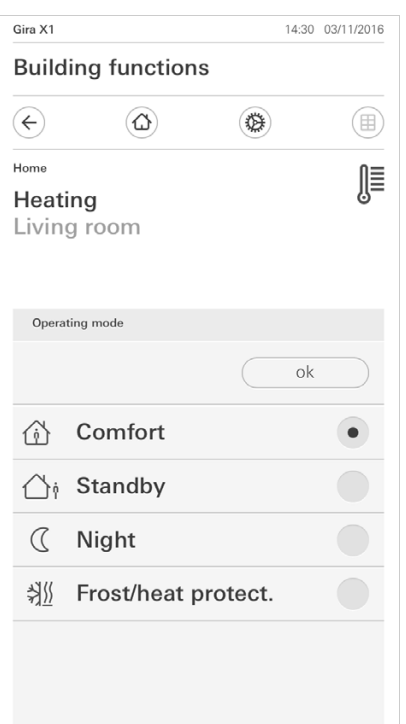

Fig. 13 Switching operating mode

2 Select the desired mode and confirm with [OK].

The various modes have the following meanings:

**Comfort** 

Comfort mode is activated if people are in a room and the room temperature is to be set to a comfortable value.

**Standby** 

Activate standby if a room is not used during the day. This adjusts the room temperature to a standby value, enabling heating or cooling energy to be saved.

**Night** 

Activate night mode during night hours or during a long absence. This adjusts the room temperature to cooler temperatures in heating systems (e.g. in bedrooms). In this case, cooling systems can be set to higher temperature values when air conditioning is not necessary (e.g. in offices).

- Frost/heat protection

Frost protection is required when, for example, the room temperature is not to fall below critical values when a window is open. Heat protection may be necessary when the temperature becomes too high due to external influences. In these cases, freezing or overheating of the room can be prevented by specifying an individual temperature setpoint by activation of the frost/heat protection, depending on the "Heating" or "Cooling" operating mode.

#### <span id="page-15-0"></span>1.5 Operating the Alarm Connect security system

# <span id="page-15-1"></span>1.5.1

Alarm-specific buttons and displays

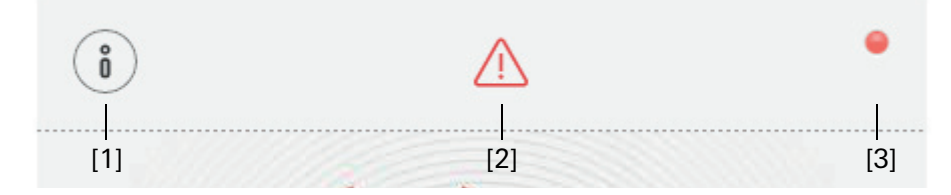

Fig. 14 Alarm-specific buttons

[1] [Information] opens the list of active messages.

[2] [Important] shows that messages are active.

[3] [Status] shows that the security area is not ready for activation.

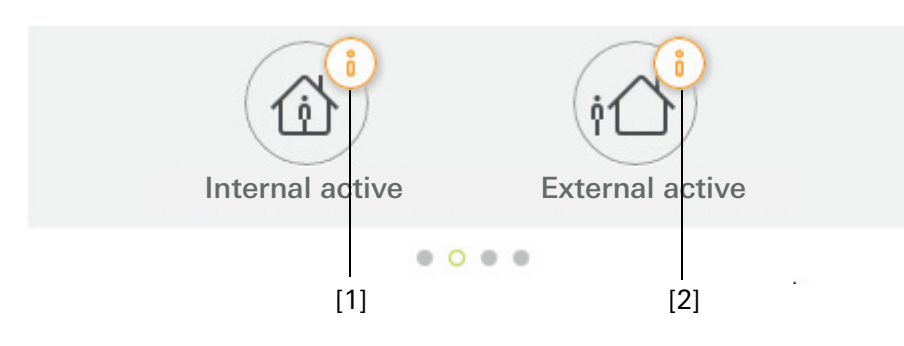

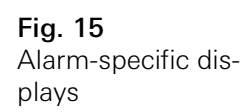

- [1] Internal activation not possible
- [2] External activation not possible

#### <span id="page-16-0"></span>1.5.2 Activating security area externally

Proceed as follows to activate a security area externally:

- 1 Press the operating unit tile for the security area that you wish to activate.
- $\checkmark$  The security area view opens and displays the switching condition.
- 2 Tap on the [Activate externally] button.
- 3 Enter your user PIN in the window which opens up.
- $\checkmark$  The exit delay time starts and is displayed in the app. The radio operating unit also signals the remaining exit delay time.
- 4 Now leave the security area and close the door if necessary.
- $\checkmark$  Once the exit delay time has expired, the security area is activated externally provided that no incidents which prevent activation have occurred in the meantime.

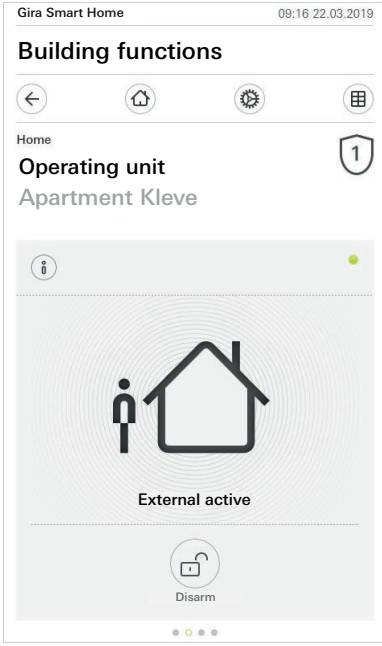

Fig. 16 External active state

#### <span id="page-17-0"></span>1.5.3 Activating security area internally

Proceed as follows to activate a security area internally:

- 1 Press the operating unit tile for the security area that you wish to activate internally.
- $\checkmark$  The security area view opens and displays the switching condition.
- 2 Tap on the [Activate internally] button.
- 3 Enter your user PIN in the window which opens up.
- $\checkmark$  The security area is activated internally.

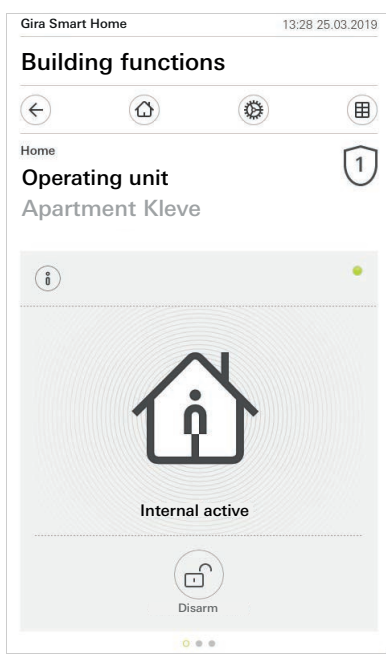

Fig. 17 Internal active state

#### <span id="page-18-0"></span>1.5.4 Deactivating the security area

Proceed as follows to deactivate a security area internally:

- 1 Tap on the [Deactivate] button on the security area view.
- 2 Enter your user PIN in the window which opens up.
- $\checkmark$  The security area is deactivated.

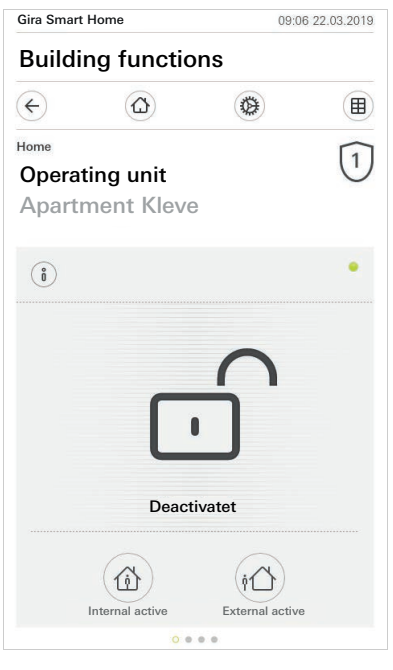

Fig. 18 Deactivated state

#### <span id="page-19-0"></span>1.5.5

Viewing and acknowledging alarms and messages

Proceed as follows to acknowledge active alarms and security area messages:

- 1 Tap on the [Information] button on the security area view.
- $\checkmark$  A list will open containing active alarms and messages.
- 2 Tap on the [Confirm] button.
- 3 Enter your user PIN in the window which opens up.
- $\checkmark$  The message will be deleted if the correct PIN is entered.

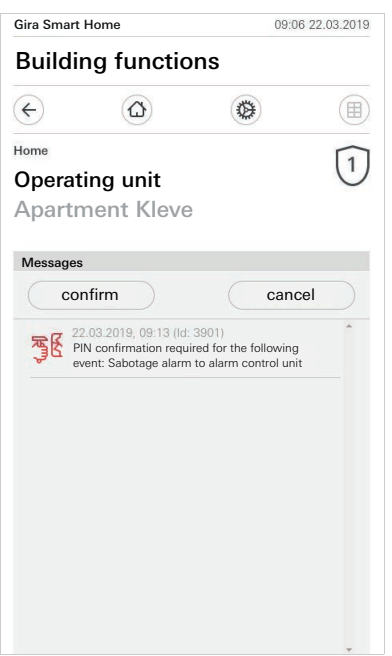

Fig. 19 Alarms and messages

Fig. 20

Remote access – detail view

# <span id="page-20-0"></span>1.6

Remote access

If you require remote access to the Gira X1 via the Gira S1, you must first configure remote access [\[see 2.1.3\]](#page-25-1).

In the visualization of the remote access you can control the remote access and display its status:

- Remote access in detail view [\[see 1.6.1\].](#page-20-1)
- Remote access in tile view [\[see 1.6.2\]](#page-21-0).

Prerequisite:

- The S1 has been situated in the building structure in the Gira Project Assistant.
- The "Remote access" function has been configured in the Gira Project Assistant under "Visualization".

#### <span id="page-20-1"></span>1.6.1 Remote access in detail view

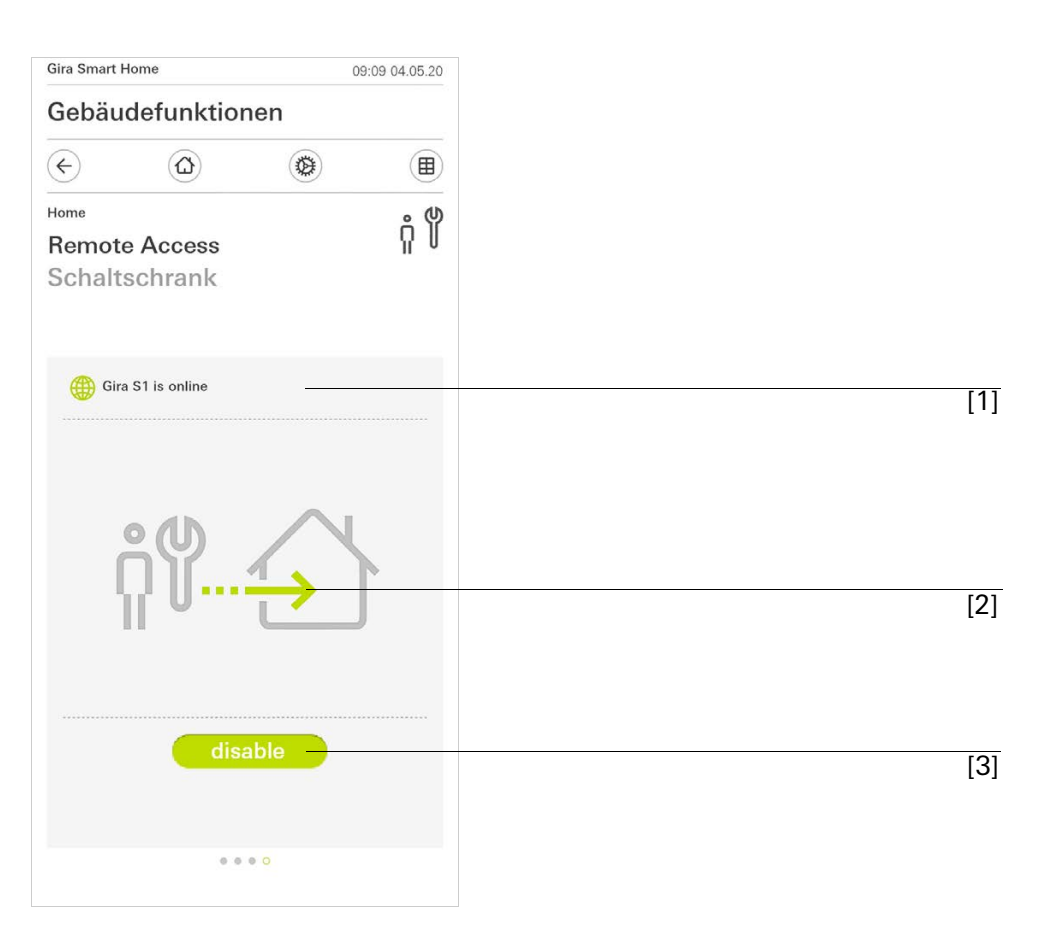

[1] Display whether the Gira S1 is online.

- [2] Display whether remote access is in progress.
- [3] Button to enable/disable remote access.

### <span id="page-21-0"></span>1.6.2 Remote access in tile view

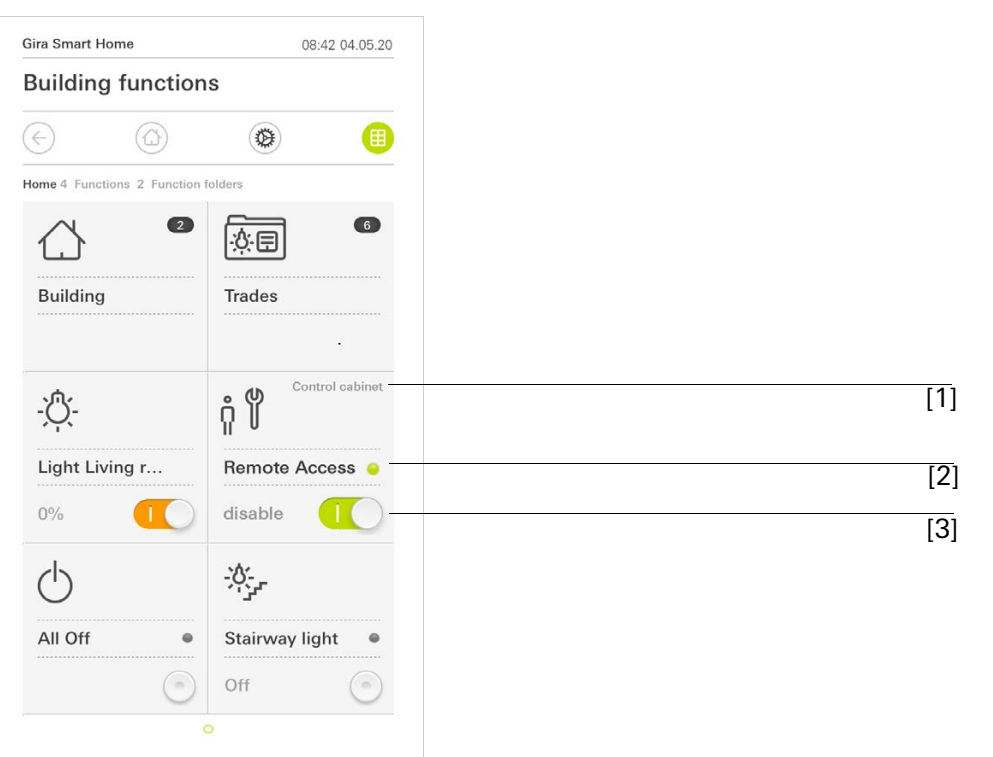

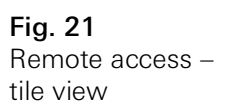

- [1] Display in which part of the building the "Remote Access" function was configured.
- [2] Display whether remote access is in progress.
- [3] Sliding switch to enable/disable remote access.

<span id="page-22-0"></span>2

# Settings in the system menu

You can make basic settings in the system menu.

- 1 You can open the system menu by tapping on the cogwheel icon in the navigation bar.
- $\checkmark$  The following functions are available in the system menu:
- System [\[see 2.1\]](#page-23-0)
- PIN protection [\[see ü\]](#page-27-1)
- View configuration [\[see 2.3\]](#page-29-0)
- Occupancy simulation [\[see 2.4\]](#page-35-0)
- Timers [\[see 2.5\]](#page-36-0)
- NFC tag [\[see 2.6\]](#page-37-0)

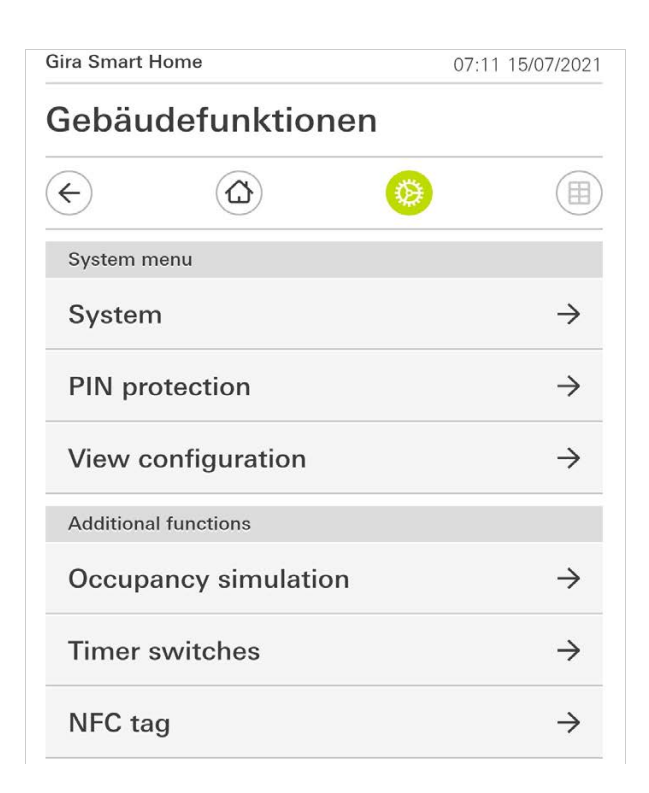

Fig. 22 System menu

#### The system menu is extended if the user has Gira Smart Home App administration rights.

The following administrator functions are available:

- Manage rooms [\[see 2.7\]](#page-38-0)
- Manage functions [\[see 2.8\]](#page-39-0)
- Sort rooms/functions [\[see 2.9\]](#page-41-0)
- Manage subsections [\[see 2.10\]](#page-41-1)
- Manage users [\[see 2.11\]](#page-42-0)
- Define location [\[see 2.12\]](#page-46-0)

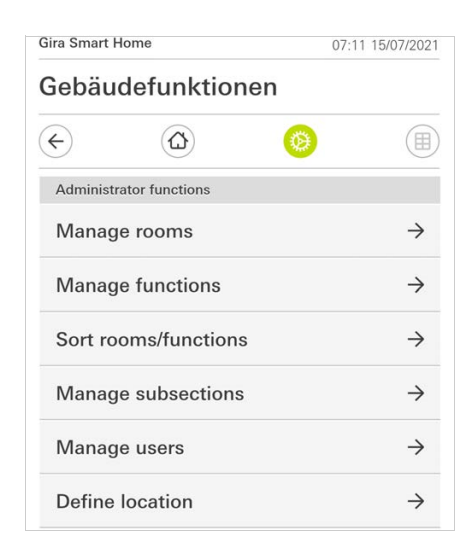

### <span id="page-23-0"></span>2.1 System

- 1 Tap the [System] button in the system menu.
- $\checkmark$  The [System] page opens.

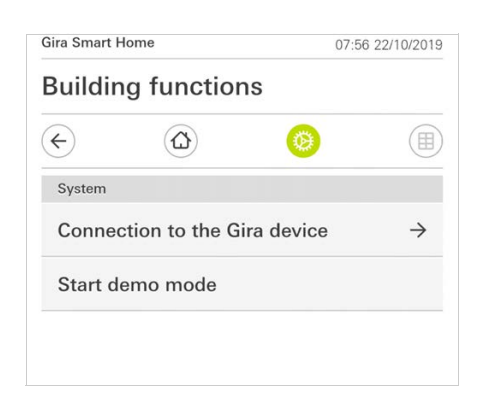

- $\checkmark$  The following menu items are available:
- Connection to the Gira device [\[see 2.1.1\]](#page-24-0)
- Start demo mode [\[see 2.1.2\].](#page-25-0)

Fig. 23 Administrator functions

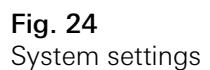

### <span id="page-24-0"></span>2.1.1 Connection to Gira device

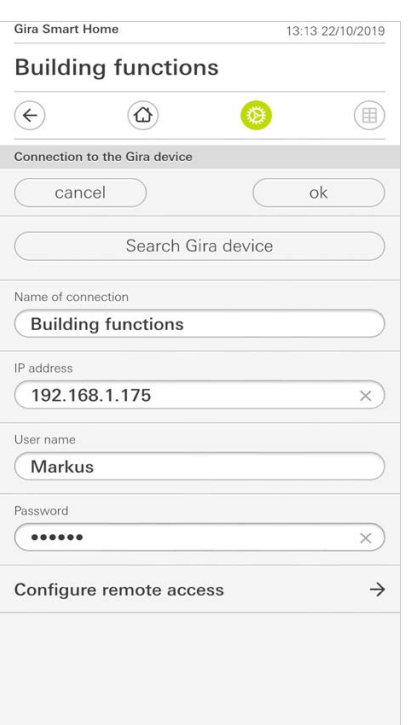

To connect the app with a Gira device, proceed as follows:

- 1 Tap [Search Gira device].
- $\checkmark$  The app searches for Gira X1 and automatically enters the IP address.
- 2 Enter the data for the user name and password.
- 3 Confirm your entries with [OK].
- $\checkmark$  The data is saved. The connection to Gira X1 is created.

#### ů Note Connecting via VPN

If you want to connect to Gira X1 through a VPN, the automatic entry of the IP address through the [Find Gira X1] button does not work. In this case, enter the IP address of the Gira X1 manually.

#### $\hat{\mathbb{I}}$ Note Gleichzeitige Nutzung Gira X1 und Sicherheitssystem

Werden in einem Projekt der Gira X1 und das Sicherheitssystem Alarm Connect verwendet, geben Sie bei den Verbindungsdaten die IP-Adresse des Gira X1 ein. Fig. 25 Connection to Gira device

#### <span id="page-25-0"></span>2.1.2 Start demo mode

If you tap [Start demo mode], the demo mode is displayed in the Gira X1 app.

The demo mode ends when you close the app and open it again.

### <span id="page-25-1"></span>2.1.3 Configuring remote access

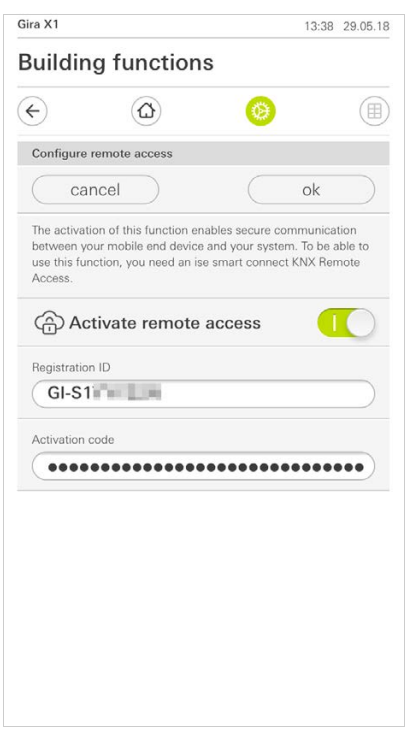

Fig. 26 Configuring remote access

If you require remote access to the Gira X1 via the Gira S1, you can configure remote access in this view.

Prerequisite:

- The Gira S1 has already been configured and has a connection to the Gira device portal.
- An activation code for the Gira Smart Home App has been created in the Gira device portal.
- 1 Tap [Configure remote access].
- 2 Activate remote access by sliding the switch to the right.
- 3 Enter the remote access ID of the Gira S1 and the activation code generated in the device portal.
- 4 Tap [ok].

You can integrate remote access in the visualization [\[see 1.6\]](#page-20-0).

#### <span id="page-26-0"></span>2.1.4 Connecting to Gira X1 via OpenVPN

Requirements: You need a PC located in the same network as your Gira X1.

- 1 Open an internet browser on the PC (e.g. Google Chrome or Mozilla Firefox) and enter the IP address of the Gira X1 in the address bar.
- $\checkmark$  The diagnostic page of the Gira X1 opens.
- 2 Scroll to the bottom of the diagnostic page: Click on the [Download user client config] button. The downloaded file (user.ovpn) contains all information required for VPN operation.
- 3 E-mail the downloaded file (user.ovpn) to the user's mobile phone.

On the user's mobile phone

Requirements: The "OpenVPN Connect" app from OpenVPN Technologies and the Gira X1 app must be installed on the mobile phone.

- 1 Open the e-mail that you have just sent and tap the attached file.
- 2 In the selection that opens, select [Copy to OpenVPN].
- $\checkmark$  The "OpenVPN Connect" app opens.
- 3 Tap the plus sign in the app.

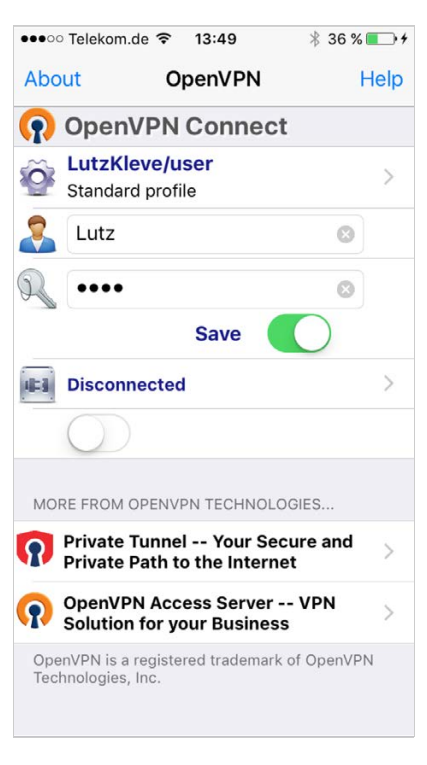

Fig. 27 OpenVPNConnect

- 4 Enter the user ID and password. The access details for the user created in the GPA are entered here.
- 5 Save the settings by sliding the switch to [Save].
- 6 Open the Gira X1 app and switch to the system menu [System] [Connection to Gira X1].
- 7 Enter the local IP address for the Gira X1.
- 8 Once the connection to the Gira X1 has been established, enter the user name and password from the GPA user management into the corresponding fields.
- 9 Tap [OK].

Fig. 28

Changing password

# <span id="page-27-0"></span>Gira X1 14:52 03/11/2016 **Building functions**  $\left( \Leftarrow \right)$  $\circledcirc$ 卷  $\circledR$ Changing the password cancel Password (old)  $\overline{(\cdots)}$ Old password must be filled out. Password (new)  $\left(\ldots\right)$ New password must be filled out. Repeat password  $\overline{(\cdot\cdot\cdot)}$ Repeat password must be filled out.

You can change the user password assigned during configuration. Proceed as follows:

- 1 Enter the old password.
- 2 Enter a new password.
- 3 Repeat the new password.
- 4 Confirm your entries with [OK].
- <span id="page-27-1"></span> $\checkmark$  The new password is now saved.

#### <span id="page-28-0"></span>2.2 PIN protection

You can add a PIN protection for the settings in the system menu. This will protect the Gira X1 against unwanted changes.

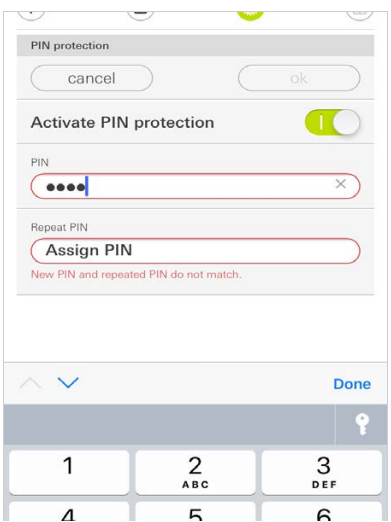

To activate PIN protection, proceed as follows:

- 1 Tap the [PIN protection] button.
- $\checkmark$  The [PIN protection] page opens.
- 2 Slide the "Activate PIN protection" switch to the right.
- 3 Enter a PIN in the upper box and repeat it in the second box.
- 4 Confirm the entry with [OK].
- $\checkmark$  The system menu of the Gira X1 can now only be opened after the PIN is entered.

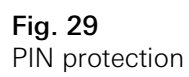

#### <span id="page-29-0"></span>2.3 View configuration

In view configuration you set the functions displayed and the order of the functions for the action area.

- 1 Tap the [View configuration] button.
- $\checkmark$  The [View configuration] page opens.

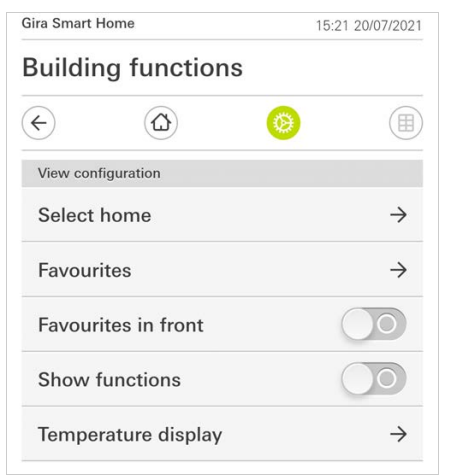

- $\checkmark$  The following menu items are available:
- Select Home [\[see 2.3.1\]](#page-30-0)
- Favourites [\[see 2.3.2\]](#page-30-1)
- Favourites in front [\[see 2.3.3\]](#page-33-0)
- Display trades [\[see 2.3.4\]](#page-33-1)
- Temperature display [\[see 2.3.5\]](#page-34-0)

Fig. 30 View configuration

#### <span id="page-30-0"></span>2.3.1 Selecting Home

Here you can set whether the Home view is displayed in tile or detail view when the Home button is tapped.

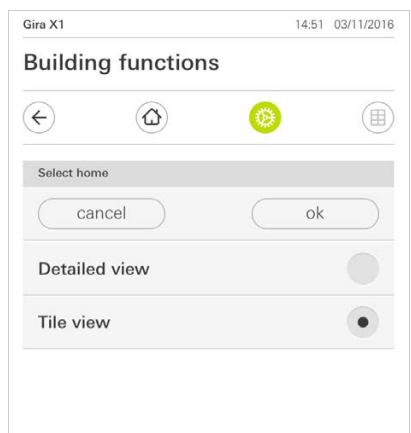

- 1 Select the desired view for the Home view.
- 2 Tap the [OK] button.

#### <span id="page-30-1"></span>2.3.2 Favourites

Here you can define and sort your favourites.

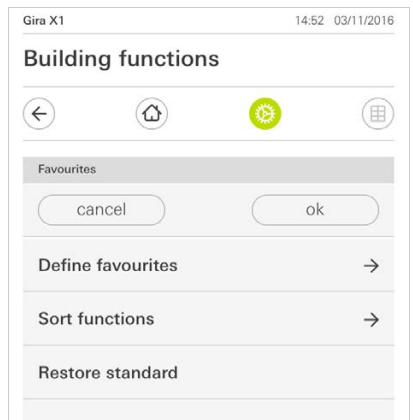

- $\checkmark$  The following menu items are available:
- Define favourites [\[see 2.3.2.1\]](#page-31-0)
- Sort functions [\[see 2.3.2.1\]](#page-31-0)
- Restore defaults [\[see 2.3.2.3\]](#page-32-0)

Fig. 31 Selecting Home

Fig. 32 Favourites

#### <span id="page-31-0"></span>2.3.2.1 Defining favourites

Here you can select the functions to be displayed directly in the action area.

- 1 Tap the [Define favourites] button.
- $\checkmark$  The [Define favourites] page opens and shows all of the existing function folders.

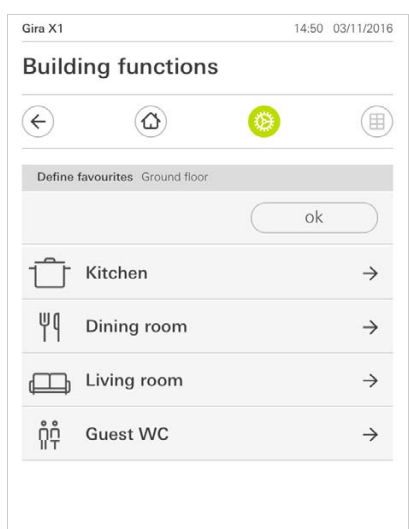

Fig. 33 Defining favourites

- 2 Switch to the function folder containing the function you want to display as a favourite.
- $\checkmark$  The [Define favourites, function folder] page opens.

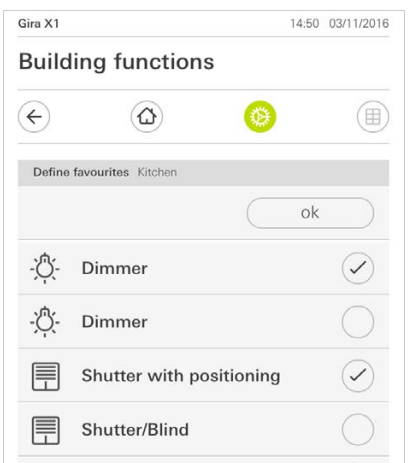

- 3 Activate functions that you wish to import as favourites.
- 4 Tap [OK].
- $\checkmark$  The [Define favourites] page opens.
- 5 Define additional favourites in the same way.
- 6 When you are finished, tap several times on [OK].
- $\checkmark$  The [View configuration] page opens.
- 7 Close and save your settings: Tap [OK].
- $\checkmark$  A message informs you that changes have been made.
- 8 Confirm this by tapping [OK].
- $\checkmark$  The defined favourites then appear in the action area.

Fig. 34 Selecting functions

#### 2.3.2.2 Sorting functions

Here you can define the order of your favourite functions.

- 1 Open the [View configuration] page.
- 2 Tap the [Sort functions] button.
- $\checkmark$  The [Sort functions] page opens and shows all of the functions selected as favourites.

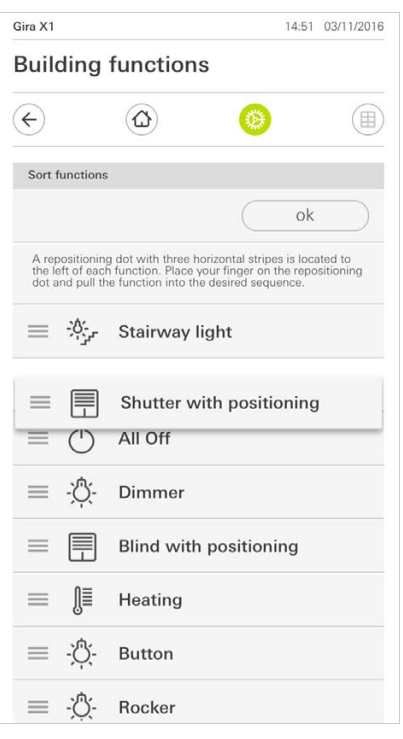

- 3 Place your finger on the shifting point of the desired entry and move the functions into the order you want.
- 4 Use the same method to move other entries.
- 5 When you are finished, tap [OK].
- $\checkmark$  The [View configuration] page opens.
- 6 Close and save your settings: Tap [OK].
- $\checkmark$  A message informs you that changes have been made.
- 7 Confirm this by tapping [OK].
- $\checkmark$  The favourites then appear in the action area in the order defined by you.

#### <span id="page-32-0"></span>2.3.2.3 Restoring defaults

Here you can restore the action area view to the original state during configuration.

- 1 Open the [View configuration] page.
- 2 Tap the [Restore defaults] button.
- $\checkmark$  A message appears asking whether you want to reset all settings to the original state at start-up. Confirm this by tapping [OK].
- $\checkmark$  The favourites appear in the action area in their original state at start-up.

Fig. 35 Sorting functions <span id="page-33-0"></span>2.3.3 Favourites in front

This is where you can determine whether your favourites should be displayed on the home view.

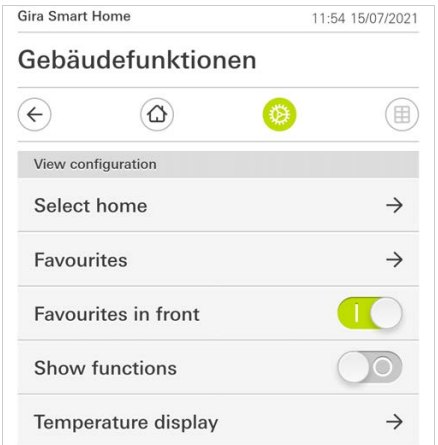

- 1 Slide the slider switch to the right.
- $\checkmark$  Your favourites will be displayed in front of the configured functions in the home view.

### <span id="page-33-1"></span>2.3.4 Display trades

This is where you can determine whether the "Trades" tile should be hidden in the home view or not.

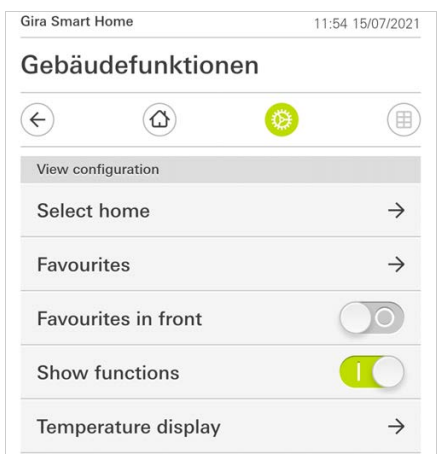

1 Slide the slider switch to the left.

 $\checkmark$  The "Trades" tile is hidden in the home view.

Fig. 36 Favourites in front

Fig. 37 Display trades

#### <span id="page-34-0"></span>2.3.5 Temperature display

Here you can define whether the temperature should be displayed in the status bar. Two categories are available:

- Indoor temperature The user can select enabled functions with the output of actual temperatures and the type "Status display Decimal".
- Outdoor temperature The user can select enables functions of the type "Status display Decimal".

#### ů Note Selection of the correct data type

Please note that data type (KNX) "9.001 Temperature (°C)" is used for functions that display temperature.

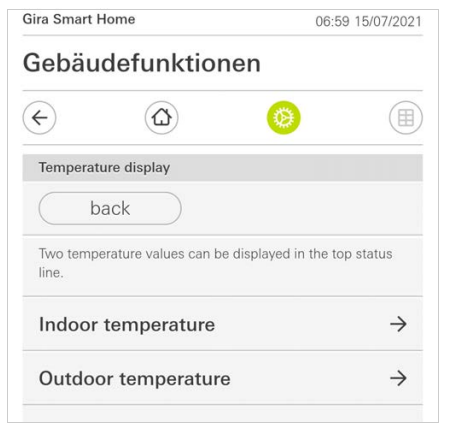

- 1 Select the temperature range that you want to set.
- 2 Slide the slider switch of the function to be displayed to the right.
- $\checkmark$  The selected function's temperature is displayed in the status line.

Fig. 38 Temperature display

#### <span id="page-35-0"></span>2.4 Occupancy simulation

With occupancy simulation, you record selected building functions that are later played back automatically. This perfectly simulates the real usage of your building, making it look occupied, e.g., when you are on holidays.

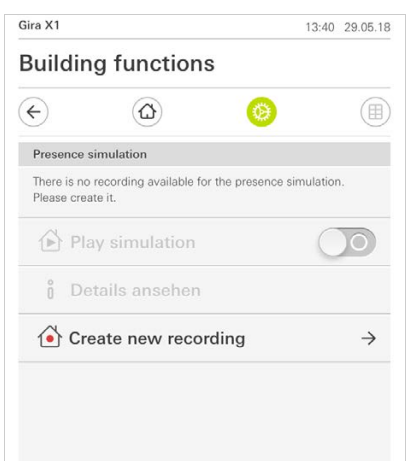

<span id="page-35-1"></span>2.4.1 Recording simulation

Before you can use the simulation function, the building functions to be played during your absence have to be recorded for 7 days. For this, please proceed as follows:

- 1 Open the [Occupancy simulation] page.
- 2 Tap [Create new recording].
- 3 Tap [Select functions] and select the functions to be recorded and played in the later simulation.

These functions should of course be visible from the outside, e.g., light functions or moving blinds or shutters if these are not controlled by timers.

- 4 Confirm the selected functions with [OK].
- You can then view the functions again, and change them if necessary.
- 5 When you have selected all the functions, activate recording by sliding the [Record] slider switch to the right.
- $\checkmark$  The recording starts and ends automatically after 7 days.

#### <span id="page-35-2"></span>2.4.2 Play simulation

A prerequisite for playing back the occupancy simulation is that you have recorded the functions for 7 days beforehand.

- 1 Open the [Occupancy simulation] page.
- 2 Start the occupancy simulation by sliding the [Play simulation] slider switch to the right.
- $\checkmark$  The occupancy simulation is played until it is deactivated again by the slider switch.

Fig. 39 Occupancy simulation

#### <span id="page-36-0"></span>2.5 Timer switches

The Timers menu shows you an overview of all configured functions for which a function timer can be created.

Prerequisite:

The "Display function time" parameter must have been selected for the respective function during configuration in the Gira Project Assistant.

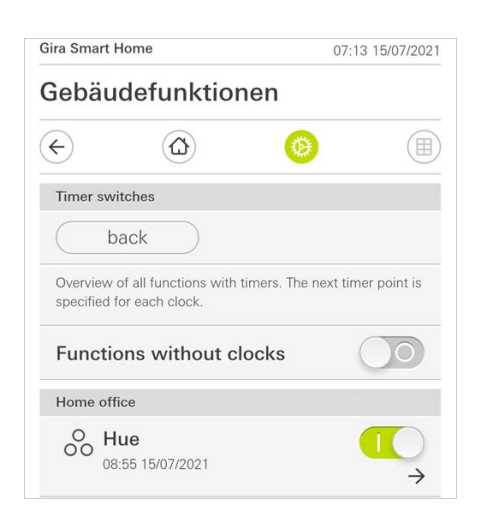

Fig. 40 Show function timer

You can use the slider switch "Functions without timers" to adjust the view:

- Slider switch to the left [O]: Functions with configured function timers are shown.
- Slider switch to the right [I]: All functions are shown.

Tap the individual functions to create, edit or delete new function timers.

#### $\overset{\circ}{\mathbb{I}}$ Note

## Activate / deactivate function timers

If you created several function timers for a given function, only the next switching time is displayed in this menu. The function's slider switch is nevertheless used to activate/deactivate all function timers created for this function.

#### <span id="page-37-0"></span>2.6 NFC tag

You can use the "NFC tag" function to link previously created scenes with an NFC tag. If you hold the smartphone against the taught-in NFC tag, the scene is automatically triggered.

- 1 Activate the NFC function in your smartphone settings.
- 2 Tap the [NFC tag] button in the system menu.
- $\checkmark$  The [NFC tag] page will open.
- 3 Select a scene that you want to start using an NFC tag and hold your smartphone against the NFC tag.

The NFC tag is set up. If you hold your smartphone against the NFC tag, the saved scene is executed.

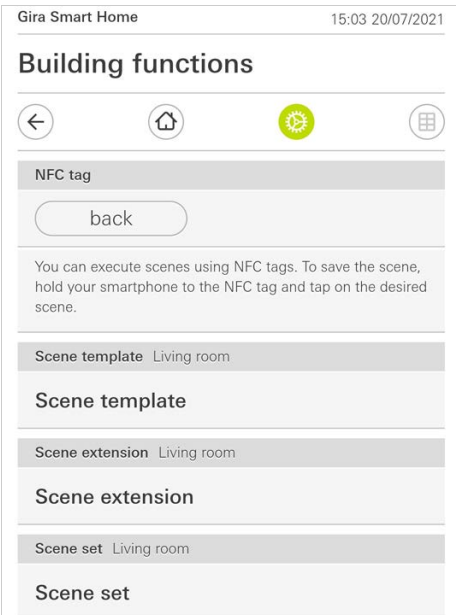

Fig. 41 NFC tag

#### <span id="page-38-0"></span>2.7 Manage rooms

- 1 Tap on the [Manage rooms] button in the system menu.
- $\checkmark$  The [Manage rooms] page opens.
- 2 Tap on the room that you wish to manage.
- $\checkmark$  You now have the option to rename the selected room and change the room's symbol.

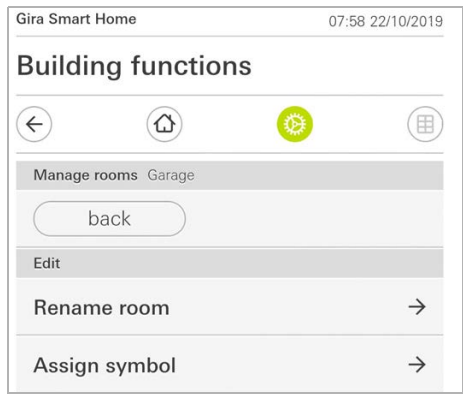

Fig. 42 Manage rooms

#### <span id="page-39-0"></span>2.8 Manage functions

- 1 Tap on the [Manage functions] button in the system menu.
- $\checkmark$  The [Manage functions] page is opened and you can select from the following options:
- Create new function [\[see 2.8.1\]](#page-39-1)
- Manage function [\[see 2.8.2\]](#page-40-0)

### <span id="page-39-1"></span>2.8.1 Create new function

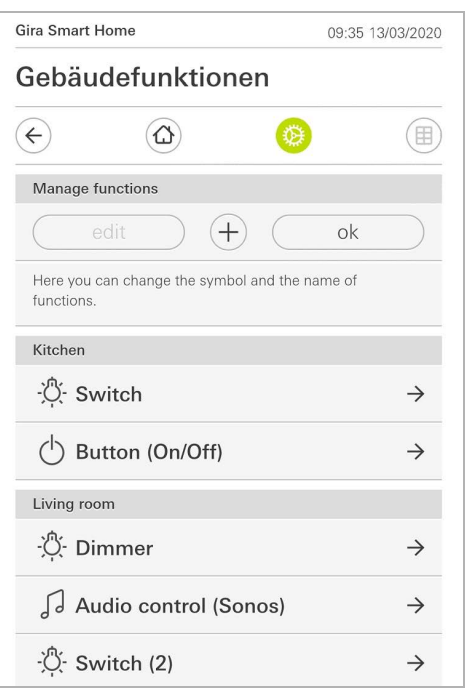

- 1 Tap the [+] button.
- 2 Tap on the function that you wish to add.
- 3 Choose between the options:
- Scenes [\[see 2.13\]](#page-35-0)
- Sonos audio control [\[see 2.14\]](#page-48-0)
- Philips hue lights [\[see 2.15\]](#page-53-0)
- IoT trigger (IFTTT) [\[see 2.16\]](#page-54-0)
- 4 Follow the setup wizard by making your selection in the respective menu item and confirming it by tapping on [next].

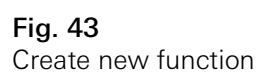

#### <span id="page-40-0"></span>2.8.2 Manage function

The change options offered depend on the functional scope of the selected function

- 1 Tap on the function that you wish to manage.
- $\checkmark$  The following change options are now available to you:
- Rename function
- Assign symbol
- Manage timer
- Assign room
- Assign subsection
- Edit parameter
- Change options\*
- Edit scene\*

\*Only available for scenes that were created in the Gira Smart Home app.

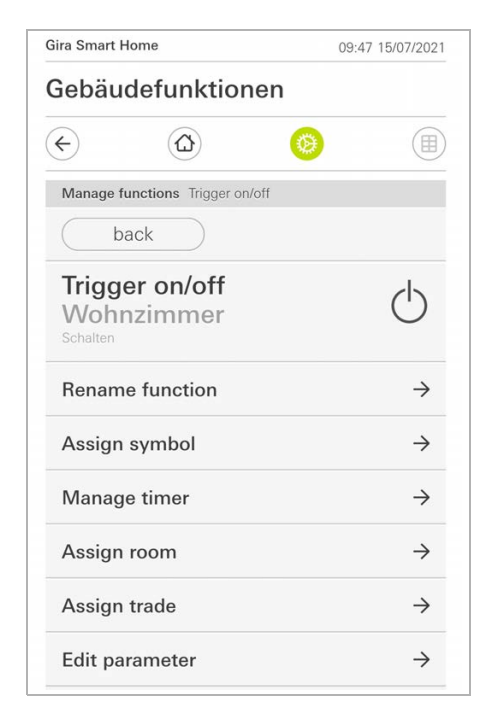

Fig. 44 Manage functions

### <span id="page-41-0"></span>2.9

#### Sort rooms/functions

- 1 Tap on the [Sort rooms/functions] button in the system menu.
- $\checkmark$  The [Sort functions] page opens.
- 2 Tap on the relevant function folder to sort functions within a folder.
- 3 Place your finger on the three horizontal lines in front of the function and drag them into the desired order.
- $\checkmark$  Press to confirm your entry [Finish].

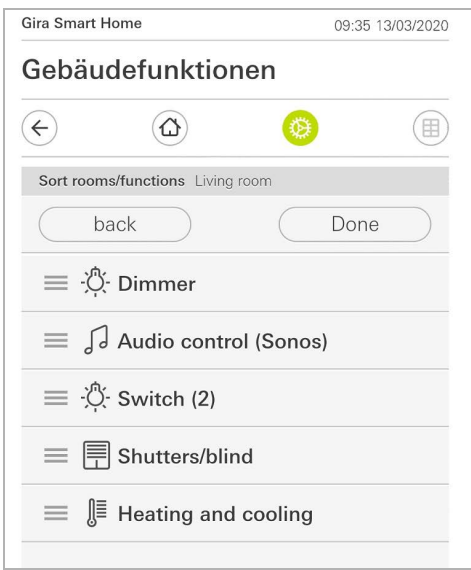

Fig. 45 Sort rooms/functions

#### <span id="page-41-1"></span>2.10 Manage subsections

- 1 Tap on the [Manage subsections] button in the system menu.
- $\checkmark$  The [Manage subsections] page opens.
- 2 Tap on the subsection that you wish to manage.
- $\checkmark$  You now have the option to rename the selected subsection and change the subsection's symbol.

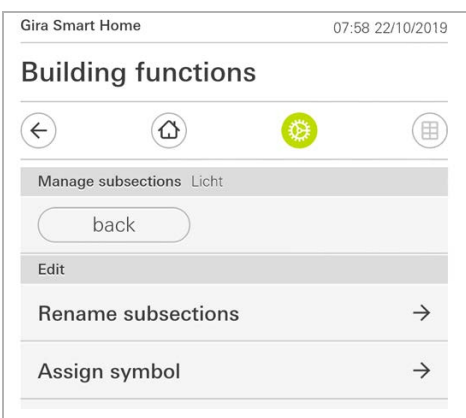

Fig. 46 Manage trades

Fig. 47

Manage users

#### <span id="page-42-0"></span>2.11 Manage users

You have the option of creating new users or managing existing users.

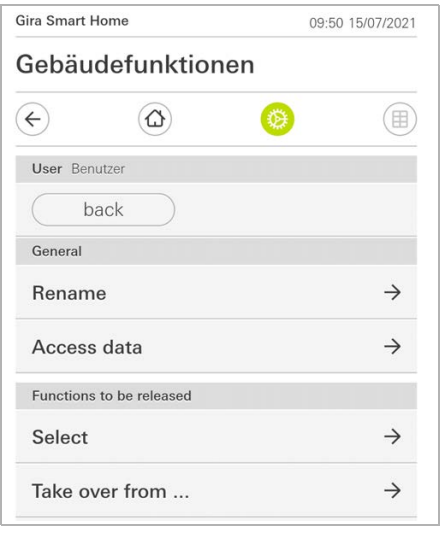

- 1 Tap on the [Manage users] button in the system menu.
- 2 You can now add a new user with the [+] button or tap [edit] to delete users.
- 3 In order to manage users, tap on the respective user name.
- $\checkmark$  The following menu items are available:
- Rename users [\[see 2.11.1\]](#page-42-1)
- Change login data [\[see 2.11.2\]](#page-43-0)
- Select functions to be enabled [\[see 2.11.3\]](#page-44-0)
- Take over functions to be enabled from... [\[see 2.11.4\]](#page-45-0)

<span id="page-42-1"></span>2.11.1 Renaming users

- 1 Tap [Rename].
- 2 Change the displayed name and tap the [OK] button in order to confirm.
- $\checkmark$  The user name has been changed accordingly.

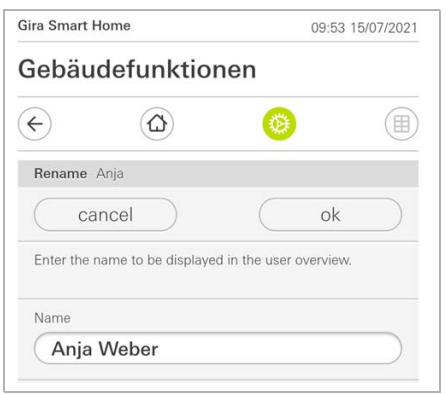

Fig. 48 Rename users <span id="page-43-0"></span>2.11.2 Change login data

- 1 Tap [Login data]
- $\checkmark$  The following menu items are available to you:
- Display user name
- Reset password

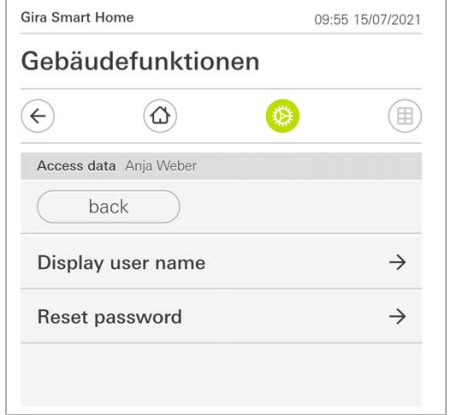

Proceed as follows in order to reset a user's password and assign a new one:

- 1 Enter your own administrator password.
- 2 Enter a new password for the selected user.
- 3 Re-enter the new password.
- 4 Tap the [OK] button in order to confirm.
- $\checkmark$  The selected user's password has been changed.

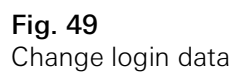

#### <span id="page-44-0"></span>2.11.3

Select functions that you wish to authorise

You have the option of enabling or disabling functions for individual users. You can select functions by buildings or trades.

- 1 Tap on the check mark after [Authorise everything].
- $\checkmark$  If the check mark is removed, all the functions for the building section or trade are blocked for the user concerned.
- 2 Tap on the horizontal arrow after the room or trade concerned to authorise or block individual functions.
- $\checkmark$  The number combination beneath the building or trade displays the number of available/authorised functions.

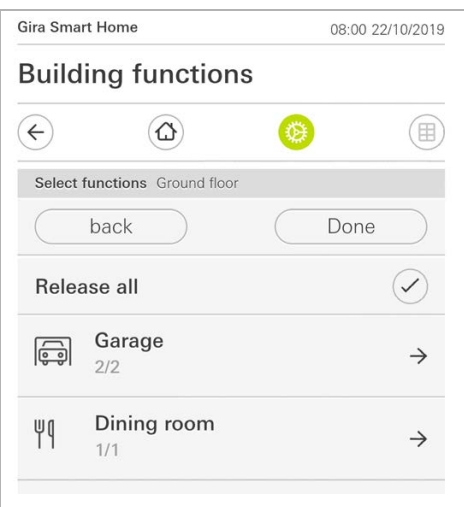

Fig. 50 Enable functions

<span id="page-45-0"></span>2.11.4 Apply functions

You have the option to apply other user's authorisation settings.

- 1 Tap on the user whose authorisation settings you wish to apply.
- 2 Tap on [OK] in the confirmation dialogue.
- $\checkmark$  The selected user's authorisation settings are applied.

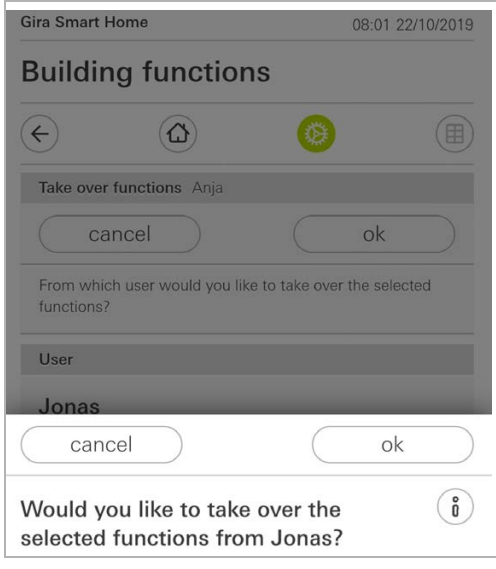

Fig. 51 Apply functions

#### <span id="page-46-0"></span>2.12 Define location

#### If you wish to control timers based on sunrise and sunset, you need to enter the location of your Smart Home.

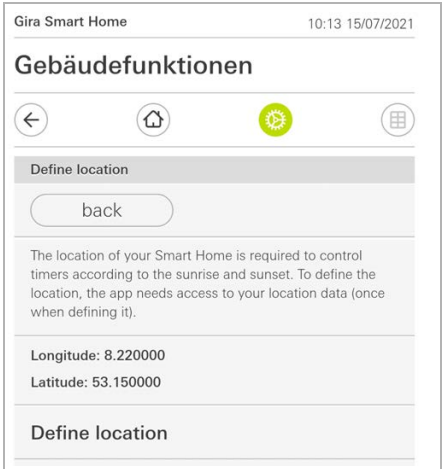

- 1 In your smartphone settings, give the Gira Smart Home app permission to access your location.
- 2 Tap the [Define location] button in the system menu.
- $\checkmark$  The [Define location] page opens.
- 3 Tap the [Define location] button.
- 4 Confirm the displayed dialogue by tapping [OK].
- $\checkmark$  Your location is automatically determined and then saved and displayed in the Gira Smart Home app.

#### $\hat{\mathsf{n}}$ Note Location authorisation

Location authorisation only needs to be granted once to the Gira Smart Home App in order to determine the location. Once the location has been determined, permission can be withdrawn again.

Fig. 52 Define location 2.13 Scenes

Proceed as follows to set up scenes in the Gira Smart Home app:

- 1 Tap on the [Manage functions] button in the system menu.
- $\checkmark$  The [Manage functions] page opens.
- 2 Tap the [+] button.
- $\checkmark$  The [Create new function] page opens.
- 3 Tap [Scenes].

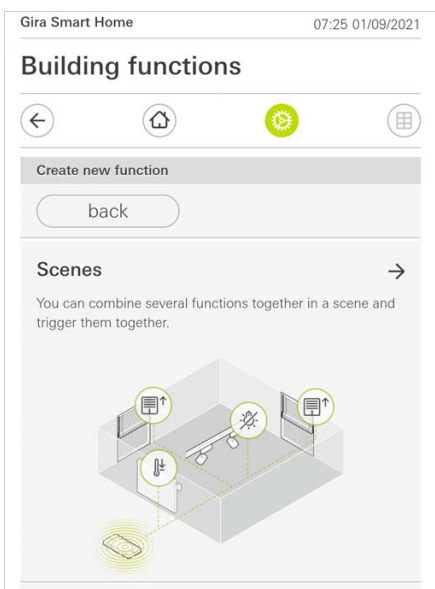

- 4 Select one of the two options
- [New scene], to create a scene
- [Scene variant], to create a variant of an existing scene.
- 5 Follow the setup wizard.

Bild 53 Scenes

#### <span id="page-48-0"></span>2.14 Sonos audio function

You can control the Sonos sound systems via the Gira Smart Home App using the "Sonos audio" function.

The following functions are available: Play/pause track, change volume, mute, switch between tracks (previous and next track), display track, artist, album and playlist and change playlists (previous and next playlist).

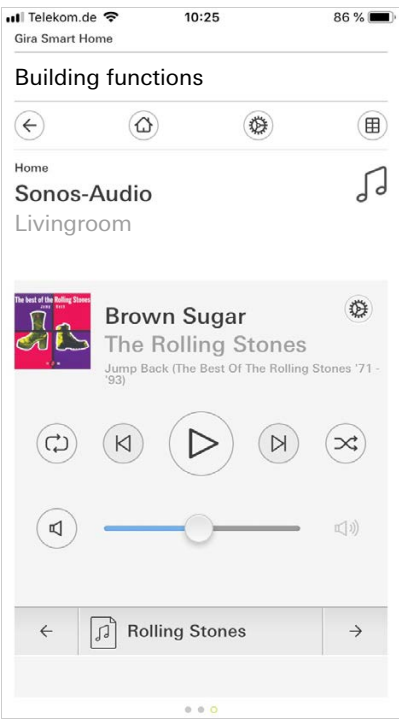

Fig. 54 Sonos audio

<span id="page-49-0"></span>2.14.1 Set up Sonos audio

Proceed as follows to set up Sonos audio on the Gira Smart Home App:

- 1 Tap on the [Manage functions] button in the system menu.
- $\checkmark$  The [Manage functions] page opens.
- 2 Tap the [+] button.
- $\checkmark$  The [Create new function] page opens.
- 3 Tap on [Sonos audio control].

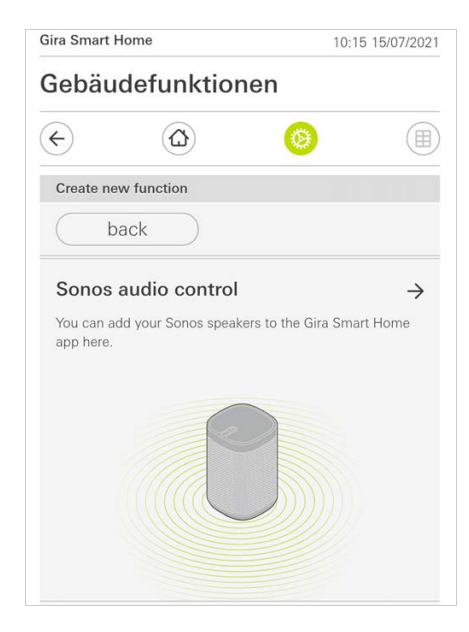

Fig. 55 Set up Sonos audio

4 Select the Sonos device you wish to use for playback and follow the setup wizard.

#### $\hat{\mathbb{I}}$ Note Number of Sonos devices

You can configure a maximum of eight Sonos devices on the Gira Smart Home app. The group master is displayed if multiple Sonos devices are brought together in a group using the Sonos app.

- <span id="page-50-0"></span>1 Tap on the cog wheel symbol within the Sonos application.
- $\checkmark$  The [Settings] page will open.
- 2 Tap on [Change Sonos loudspeaker].
- 3 Select the Sonos device you wish to use for playback.

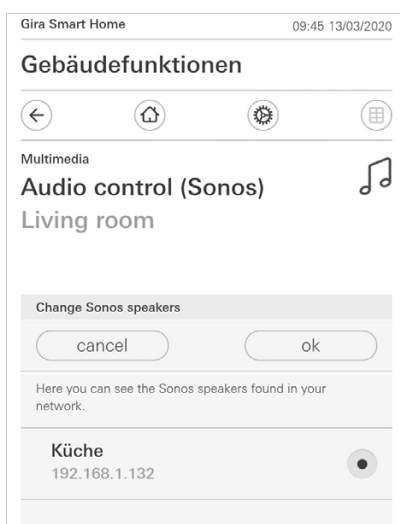

Fig. 56 Change Sonos loudspeaker

#### $\overset{\circ}{\mathbb{I}}$ Note Number of Sonos devices

You can configure a maximum of eight Sonos devices on the Gira Smart Home app. The group master is displayed if multiple Sonos devices are brought together in a group using the Sonos app.

GIRA

#### <span id="page-51-0"></span>2.14.3 Configuring favourites

You can create favourites ("My Sonos") in the Sonos app. These Sonos favourites are automatically added to the Gira Smart Home App (in alphabetical order), where they can then be used.

You do have the option of changing the order of favourites for the Gira Smart Home app. You can do so on the Gira X1 device website:

- 1 Open the Gira X1 device website: To do so, open Windows Explorer on your PC and open the "Network" folder. Double-click on Gira X1 in this folder.
- 2 Enter the details for the login: You can log in with one of the four user accounts: "Device", "Administrator", "Electrician" or "User". To log in, click on the required button and enter the corresponding access data.

If you click on "Device", the user name is "device" and the password is the device password.

If an administrator, an electrician or a user with the Administrator role were added when the Gira X1 was configured, you can also use these access data to access the device website.

- 3 Select the "Sonos favourite assignation" view on the page which opens up.
- 4 Select the corresponding Sonos device in the "Select Sonos loudspeaker" drop-down menu.
- 5 Click on a memory space in the list to establish or change a favourite. A total of 255 memory spaces are available.

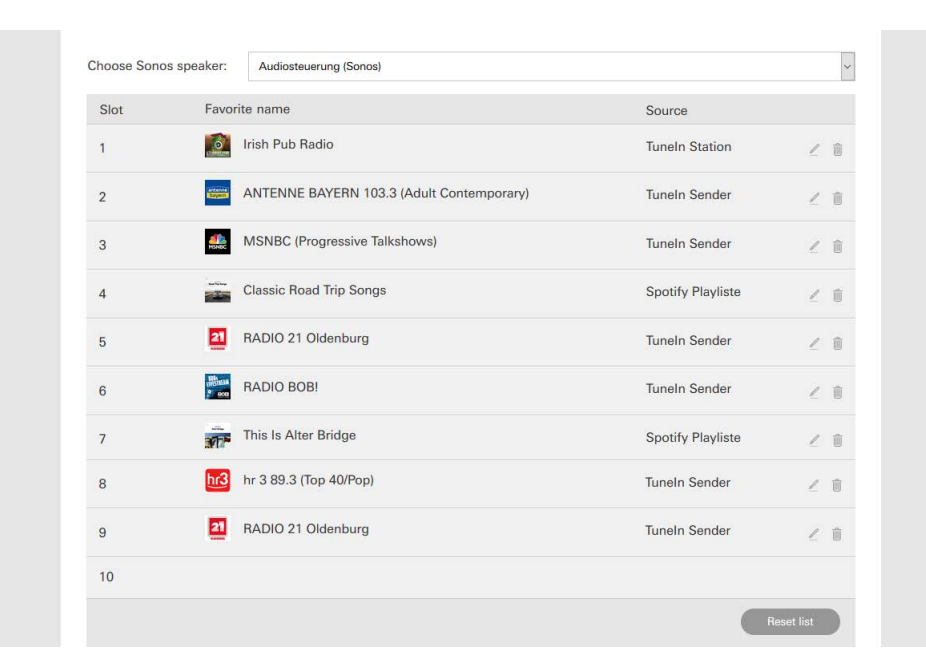

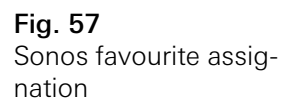

#### <span id="page-52-0"></span>2.14.4

How favourites behave after the memory function has been used

If you have edited and saved the Sonos favourites list on the device website, the entries in the list will no longer be updated automatically. In other words, if you change Sonos app favourites, these changes are not automatically adopted in the Gira Smart Home app.

This has the advantage that the assignment of a Sonos favourite to a KNX touch sensor is not changed inadvertently by adding a favourite in the Sonos app, for example.

If you need to add a favourite from the Sonos app to the saved list on the Gira Smart Home app, you must add it on the Gira X1 device website.

#### <span id="page-52-1"></span>2.14.5 What errors might occur?

If you have accidentally deleted a Sonos favourite that can be accessed using a push button sensor in the Sonos app, the button on the push button sensor no longer has any function.

In such a case, open the Gira X1 device website (see above) and add a new Sonos favourite in the deleted favourite's space.

<span id="page-53-0"></span>2.15 Philips Hue lights

Proceed as follows to add Philips Hue lights to the Gira Smart Home app:

- 1 Tap on the [Manage functions] button in the system menu.
- $\checkmark$  The [Manage functions] page opens.
- 2 Tap the [+] button.
- $\checkmark$  The [Create new function] page opens.
- 3 Tap [Philips Hue lights].

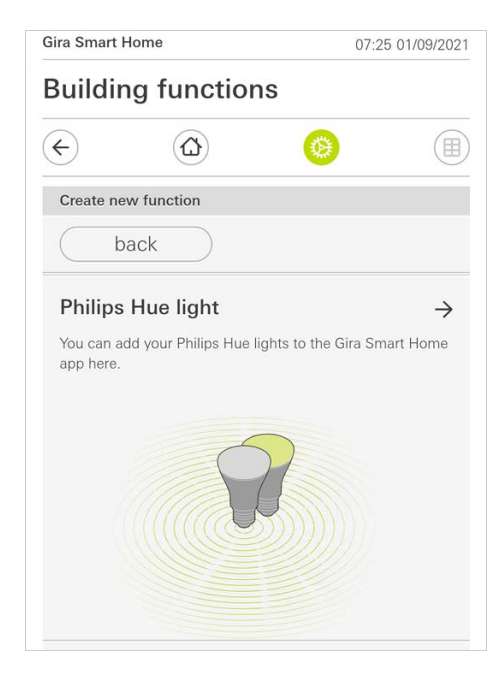

4 Select Philips Hue lights, rooms or zones created in the Philips Hue app and follow the setup wizard.

Bild 58 Philips Hue

### <span id="page-54-0"></span>2.16 IoT trigger (IFTTT)

### Under "Manage functions" [\[see 2.8\]](#page-39-0) you have the option of creating a IoT trigger (IFTTT).

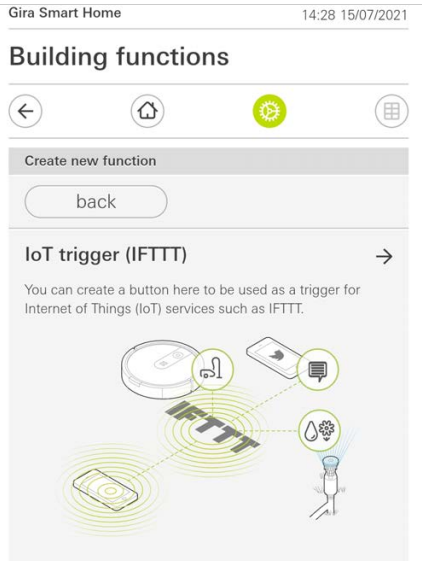

To be able to use the IFTTT service, you need the following

- an IFTTT account.
- access to the Gira device portal,
- and a fully set-up remote access module (e.g. Gira S1).

Proceed as follows to connect the Gira X1 to the IFTTT:

- 1 Open https://ifttt.com/gira in your browser.
- 2 Log in to your account or create a new one.
- 3 Click on "Connect" in your account and enter your access data for the Gira device portal.
- 4 In the installation wizard, then specify the remote access module (e.g. Gira S1) and Gira X1 you have.
- 5 Enter the access data for your Gira X1.
- 6 The last step is to confirm the connection between your Gira X1 and IFTTT. You can now create your own if/then rules.

Fig. 59 IoT trigger (IFTTT) <span id="page-55-0"></span>3

# Appendix

Anonymous usage statistics

- The Gira X1 transmits the firmware version and device type to a Gira server daily. The following information is transmitted: {"firmwareVersion": "2.3.58.0", "model": "GIGSRVKX02", "uuid": "33d186b0 cd33-4ed0-b9a6-f918294aa7e4", "version": 1}
- The data transferred is transmitted anonymously in encrypted format, ensuring privacy is optimally protected at all times.
- This data transfer forms the necessary basis for providing end users with automatic future updates, such as security updates.

**Warranty** 

<span id="page-56-0"></span>4

The warranty is provided in accordance with statutory requirements via the retailer. Please submit or send faulty devices postage paid and with an error description to your sales representative (retailer / installation company / electrical contractor). They will forward the devices to the Gira Service Centre.